## **ค ู่ม อสําหรับผ ้ใช้ งาน ื ู ระบบสารสนเทศการบริหารจัดการแบบล น (Lean)**   $\mathcal{L}^{\mathcal{L}}$

- 1. เข้าเว็บไซต์โรงพยาบาลชลประทาน (http://pcmc.swu.ac.th)
- 2. เลือกเมนู "การบริหารจัดการแบบ Lean"

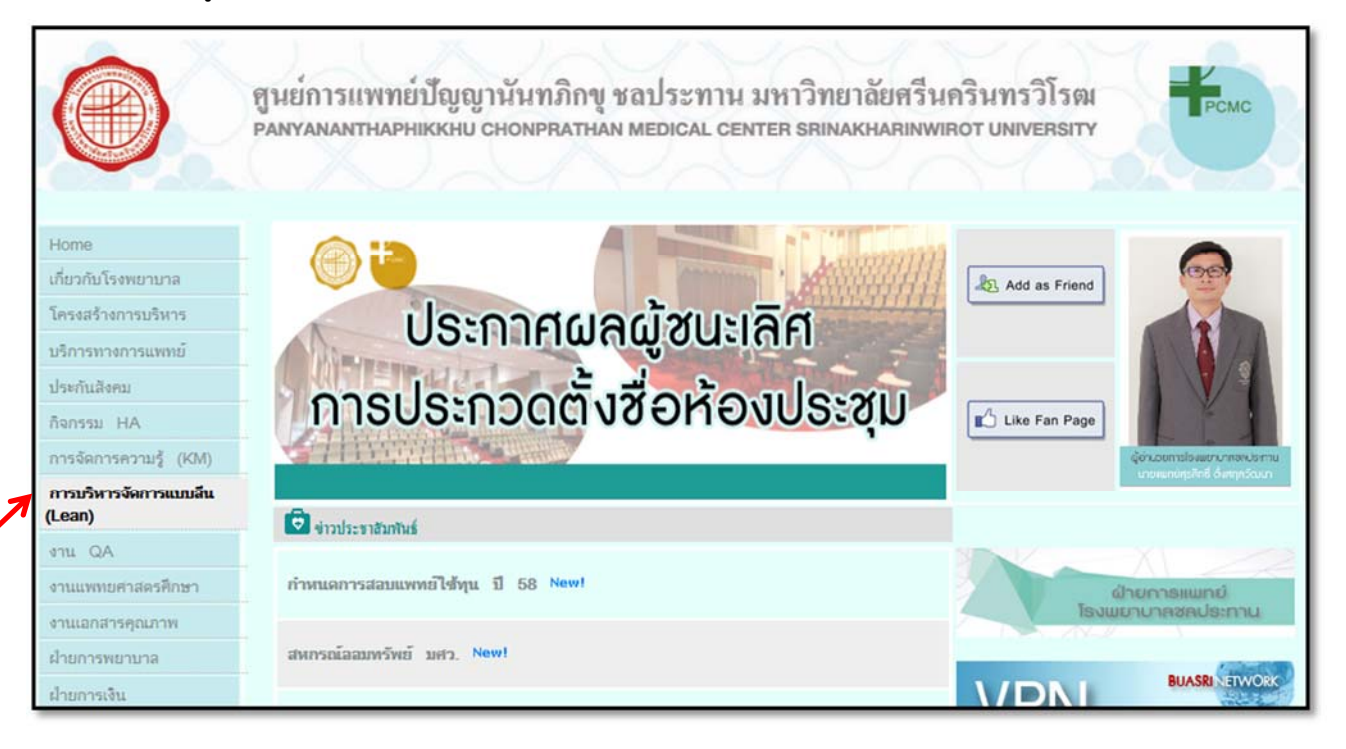

## 3. เลือกข้อ 5. ระบบสารสนเทศการบริหารจัดการแบบลีน

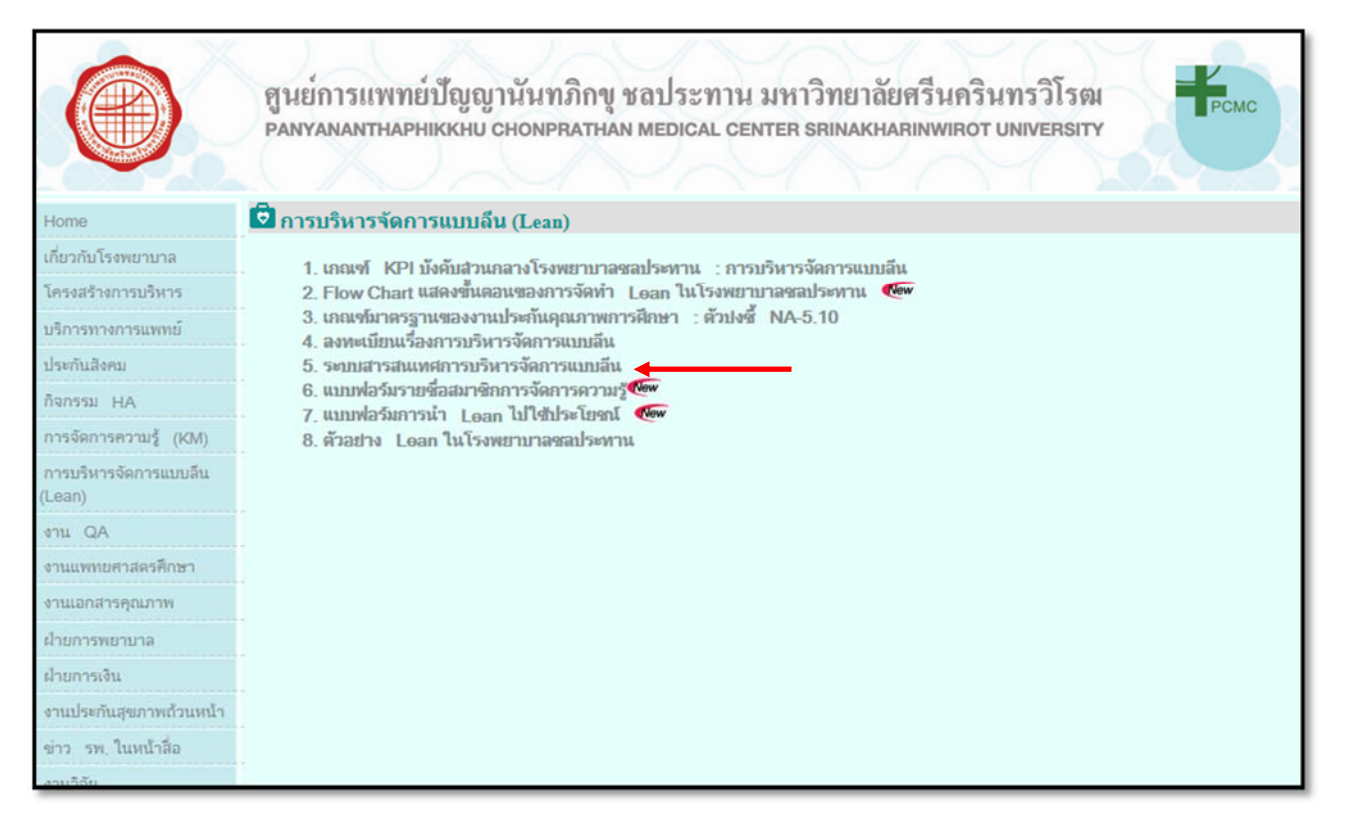

4. เริ่มต้นการทํางานโดยเมนูเริ่มต้นมีให้เลือก 2 เมนูคือ

- **หน้าแรก** คือ ดูหลักฐานในระบบของทุกหน่วยงาน
- **login** คือ นําหลักฐานเข้าระบบ และ ดูหลักฐานในระบบ *(เฉพาะของหน่วยงานตนเอง)*

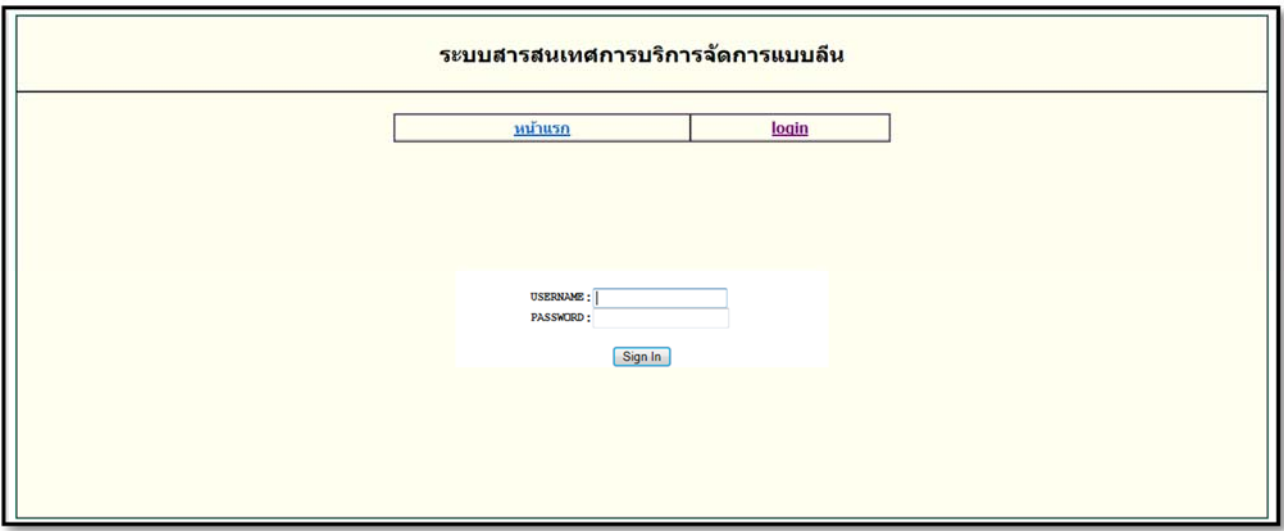

5. เมื่อกดเลือกเมนู**หน้าแรก** จะปรากฏหน้าจอดังรูป

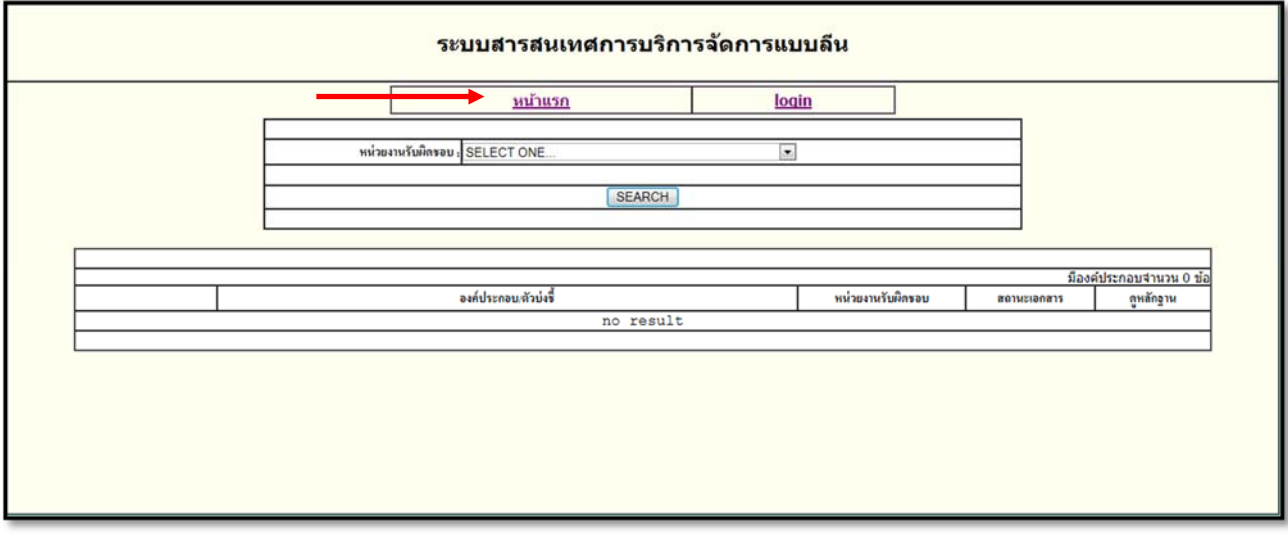

5.1 เลือกหน่วยงานรับผิดชอบที่ต้องการดูหลักฐาน 5.2 กด ปุ่ม SEARCH ดังรูป จะมีหลักฐานปรากฏด้านล่าง

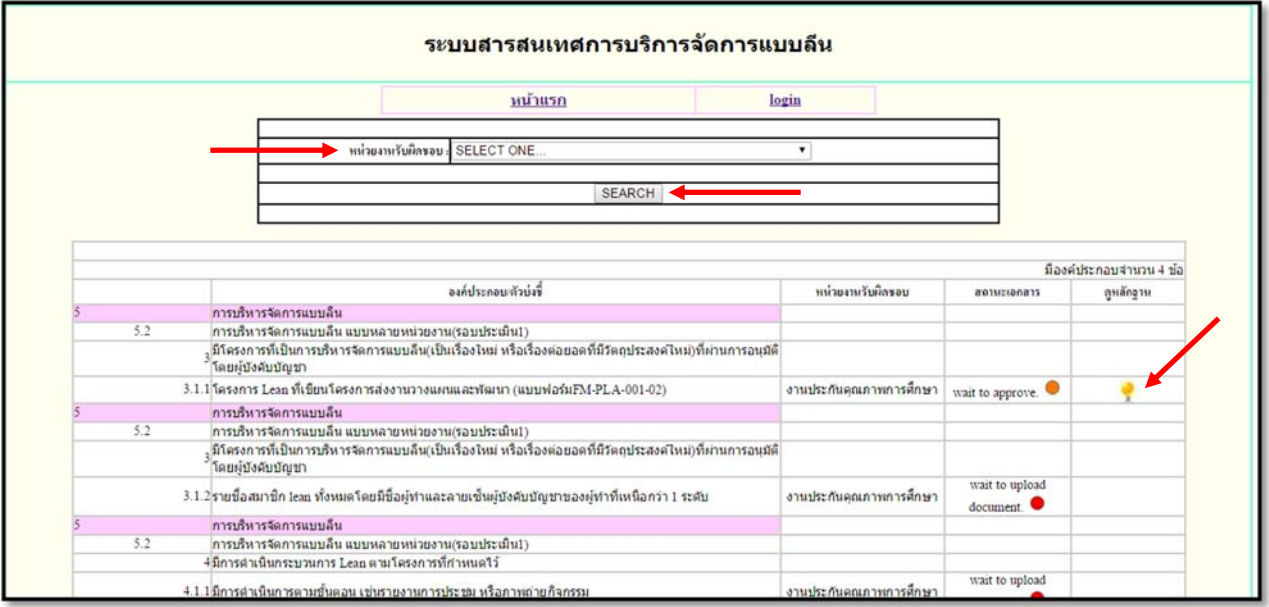

\*\*\* ถ้ามีหลักฐาน จะมีรูป ที่ช่องดูหลักฐาน เพื่อกดเข้าไปดูหลักฐานได้ ถ้าไม่มีหลักฐานจะไม่มีรูปใดๆ ขึ้นเลย

6. ขั้นตอนการนําหลักฐานเขาระบบ ้ เมื่อกดเลือกเมนู**login** จะปรากฏหน้าจอดังรูป 6.1 ให้ใส username ่ และ password แลวกดป ้ ุ่ม **Sign In**

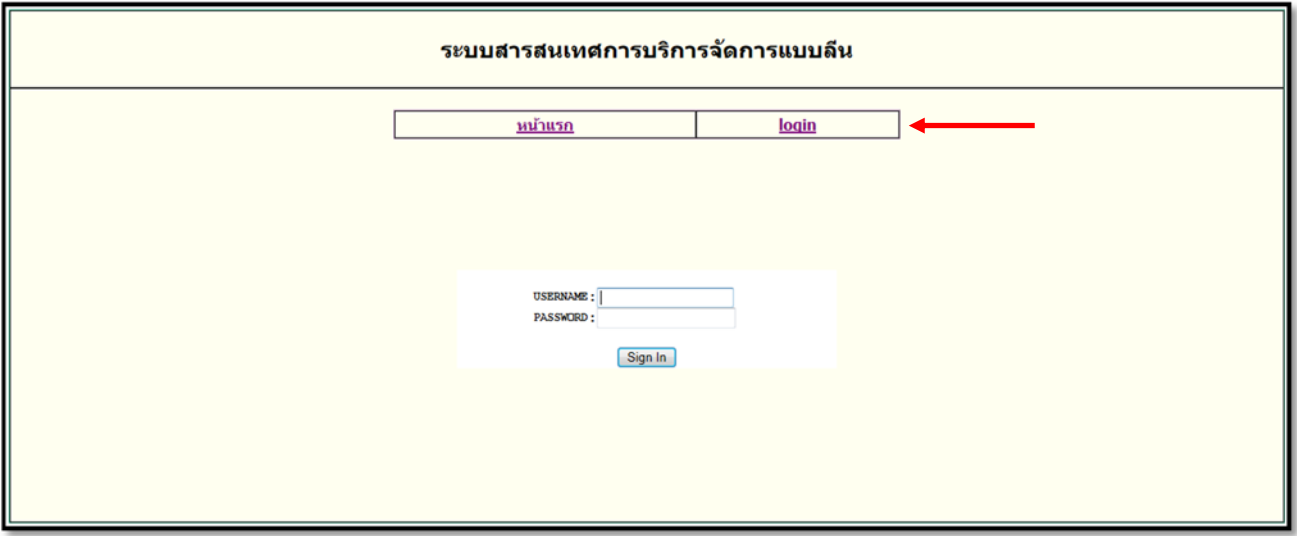

6.2 เมื่อ **Sign In** เข้าระบบแล้วจะปรากฏหน้าเมนูหลัก ดังรูป

จะมีชื่อหน่วยงานอยู่ด้านบนเป็นการแจ้งว่าเป็นหน่วยงานของใคร

- เมนู**นําหลักฐานเข้าระบบ** ใช้ในการ upload หลักฐานเข้าระบบ

- เมนู**ดูหลักฐานในระบบ** ใช้ในการดูหลักฐานในระบบ

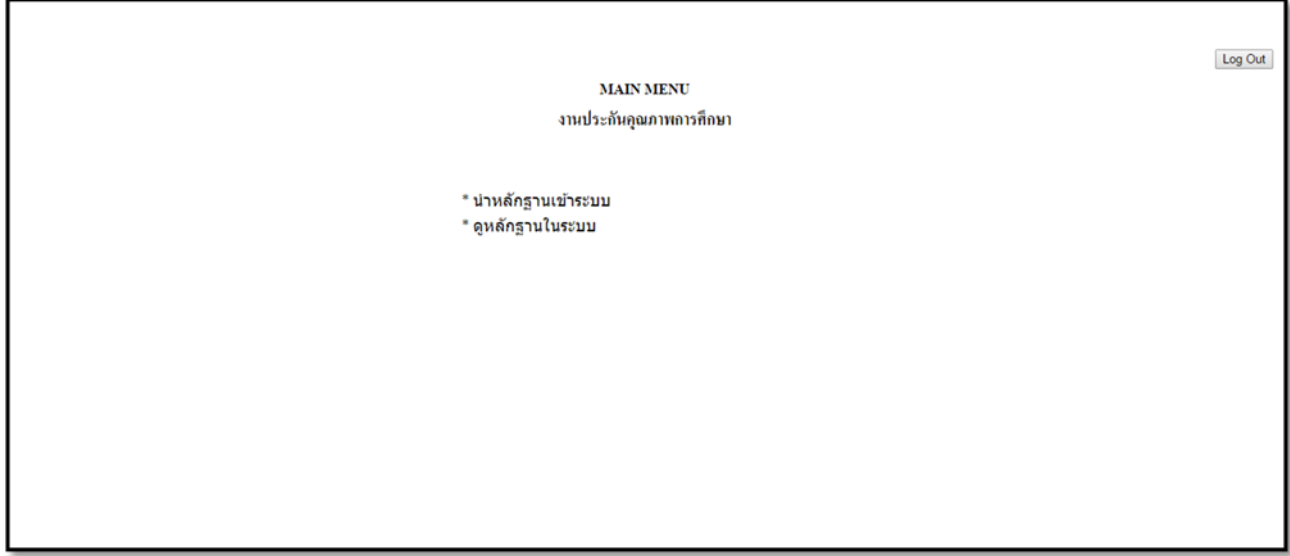

6.3 เมื่อเลือกเมนู**นําหลักฐานเขาระบบ ้** จะปรากฏหน้าจอ ดังรูป

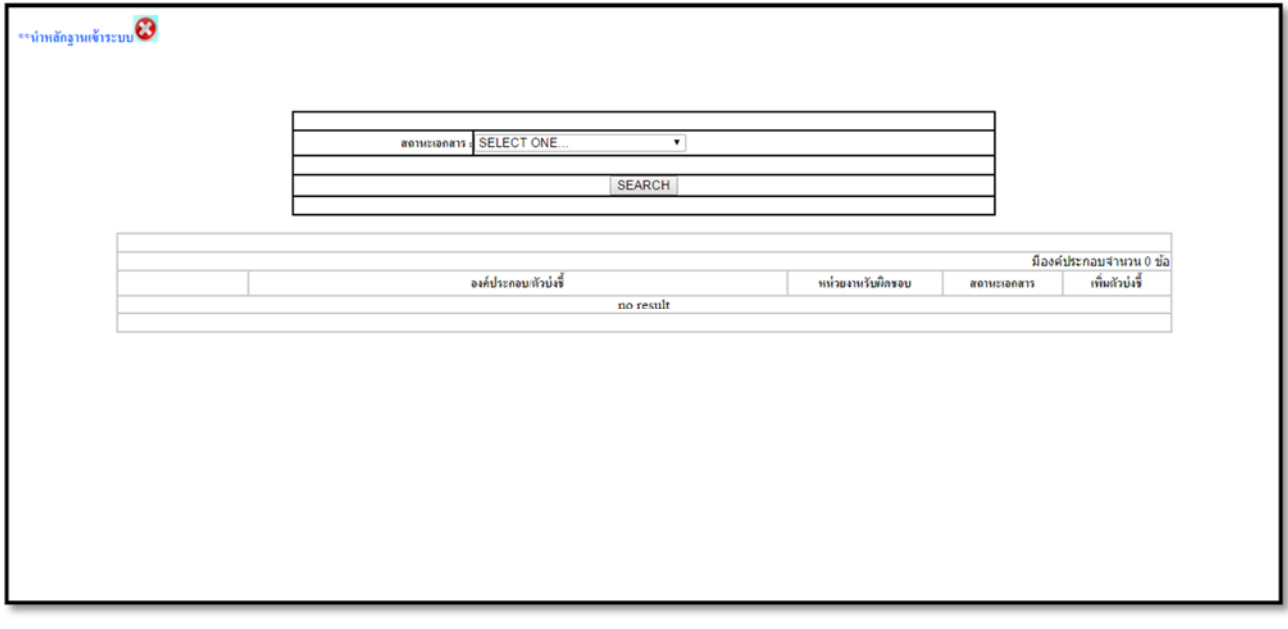

## 6.3.1 เลือกสถานะเอกสาร

 $\,$  wait to upload document (สีแดง) คือ รอนำหลักฐานเข้าระบบ WAIT TO APPROVE (สีส้ม) คือ รอการตรวจสอบ PASS!!! (สีเขียว) คือ เอกสารได้ผ่านการตรวจสอบแล้วและผ่านไม่ต้องแก้ไข NOT PASS!!! (สีเหลือง) คือ เอกสารได้ผ่านการตรวจสอบแล้วและไม่ผ่าน

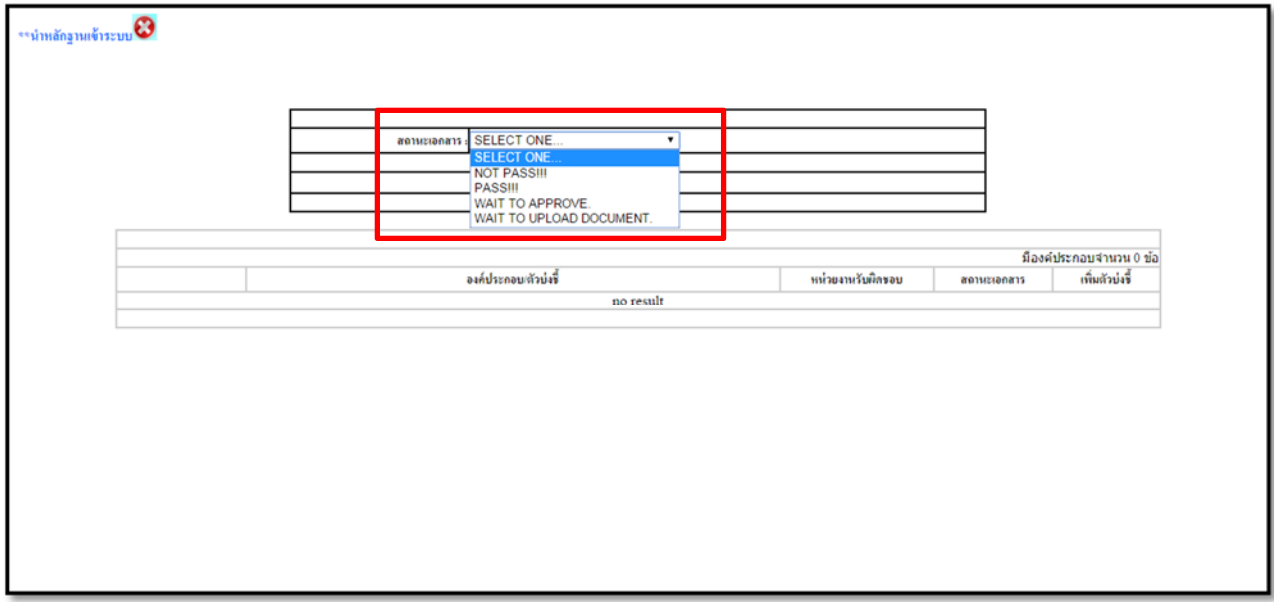

6.4 **ครั้งแรก** เลือกเมน WAIT TO UPLOAD DOCUMENT ( ู สีแดง) คือ รอนําหลักฐานเข้าระบบ แล้วกด ปุ่ม SEARCH จะปรากฏข้อมูลที่ตารางด้านล่าง ดังรูป

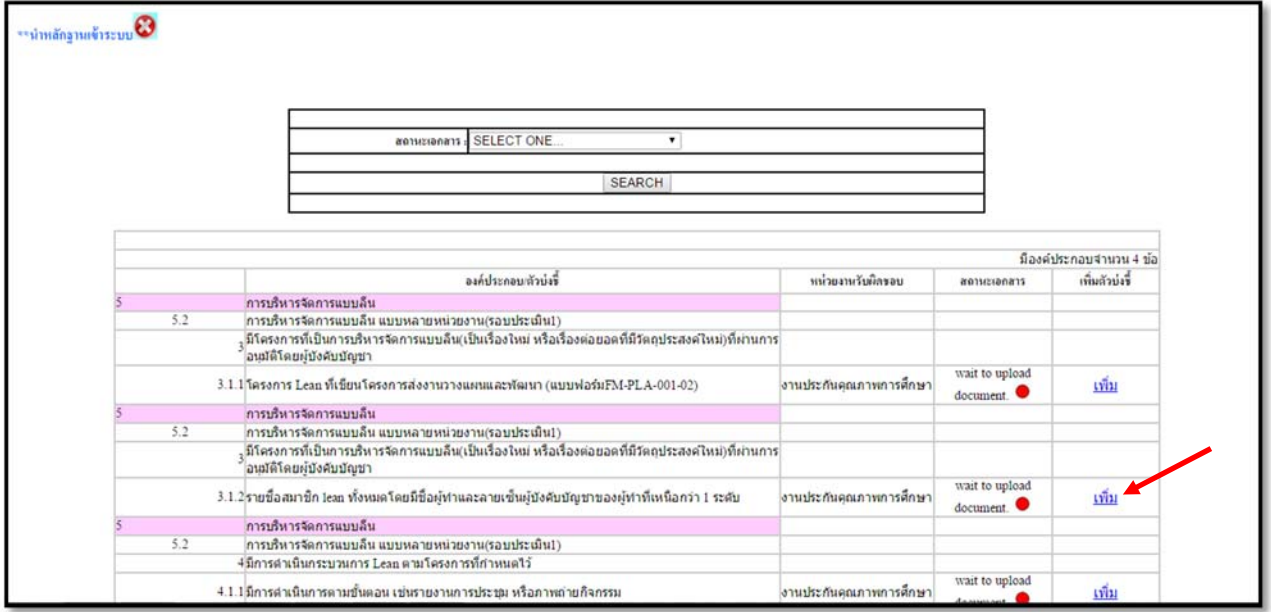

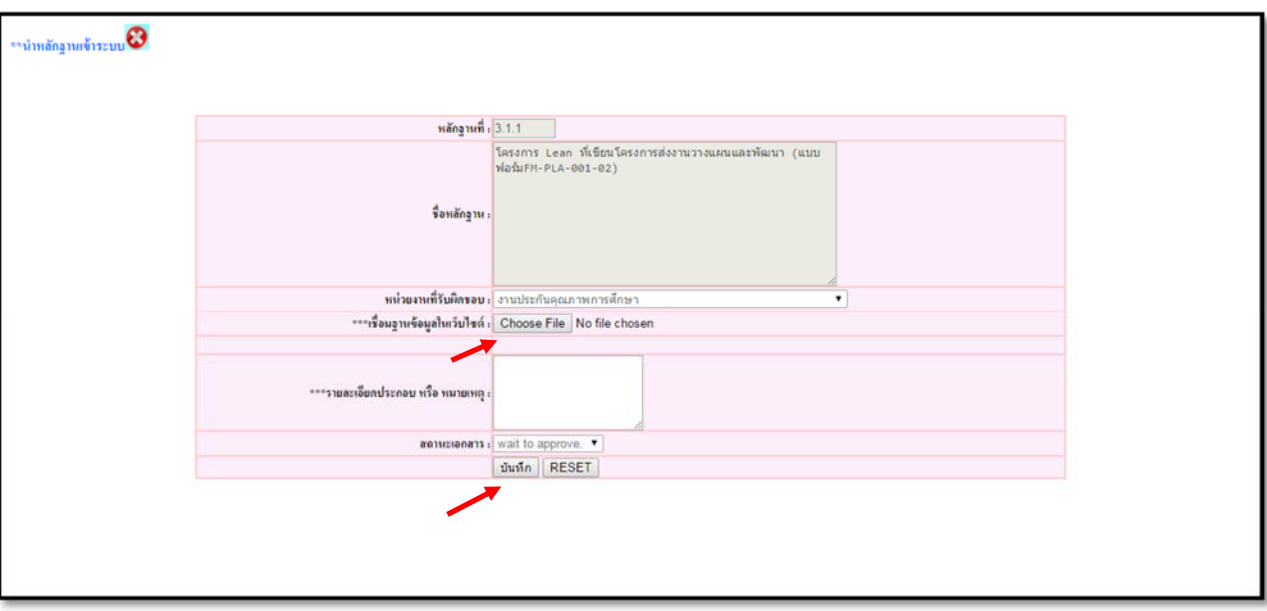

6.5 กดปุ่ม เพิ่ม เพื่อทำการนำหลักฐานเข้าระบบ จะปรากฏ หน้าจอดังรูป

6.6 ผู้ใช้สามารถ upload เอกสารโดยกดปุ่ม Choose File แล้วเลือกเอกสารที่ทําการเตรียมไว้ในเครื่อง ไฟล์จะเป็นนามสกุล .doc, .xls, .jpg หรือ .pdf ก็ได้ใส่รายละเอียดประกอบ หรือ หมายเหตุ (ถ้ามี) เมื่อทําการใส่ข้อมูลเรียบร้อยให้กดปุ่ม บันทึก เพื่อบันทึกข้อมูลทั้งหมดในระบบ

7. เมื่อบันทึกข้อมูลแล้ว สามารถดูเอกสารที่อยู่ในระบบ โดยเลือกเมนู**ดูหลักฐานในระบบ**

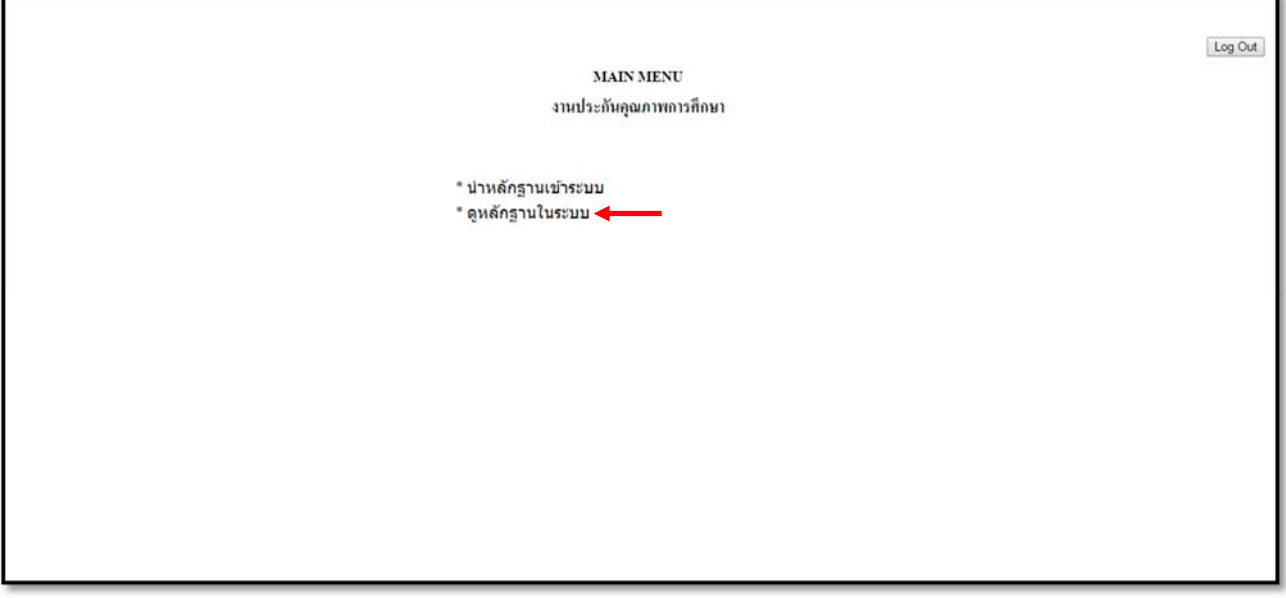

7.1 เมื่อเข้าไปในเมนู**ดูหลักฐานในระบบ** เลือกสถานะเอกสาร WAIT TO APPROVE แล้วกดปุ่ม SEARCH จะปรากฎรายการหลักฐานที่บันทึกเข้าระบบแล้วในตารางด้านล่าง

ในช่องดูหลักฐานจะมีรูป เพอกดเข ื่ ้าไปดูหลักฐาน

\*\* ถ้าสถานะเอกสารยังเป็น WAIT TO APPROVE สามารถบันทึกเอกสารใหม่ทับเอกสารเดิมที่เคย บันทึกเข้าไปในระบบได้

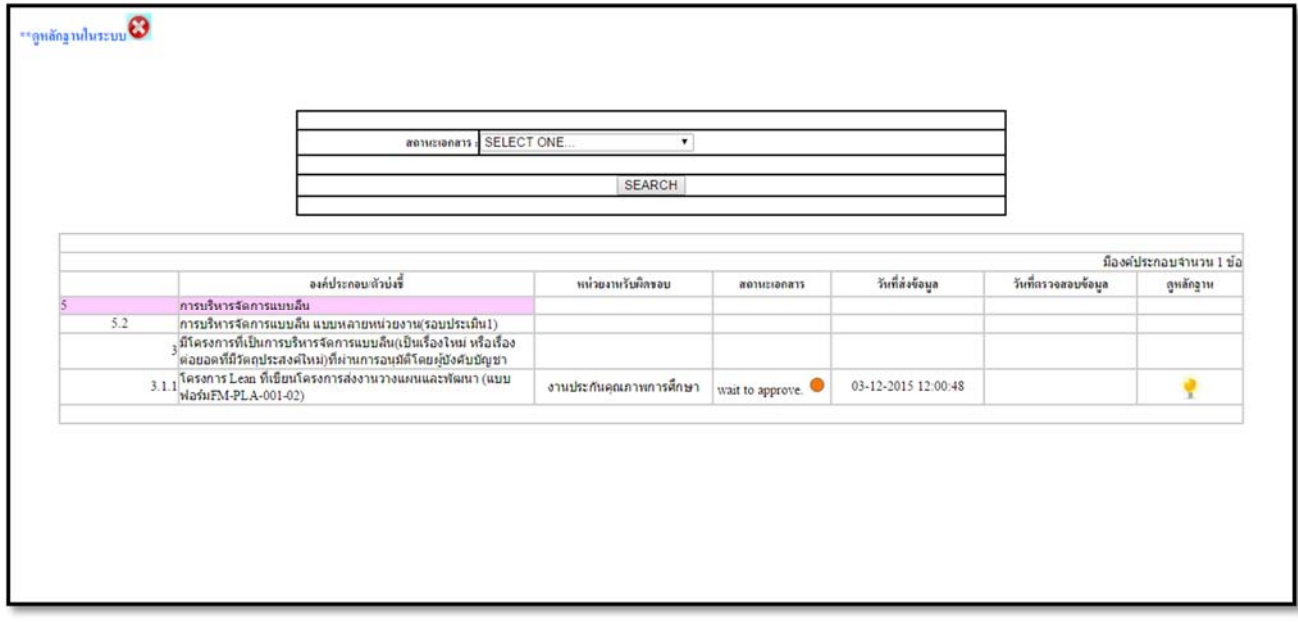

 $*$ \*หมายเหตุ การย้อนกลับไปที่หน้าก่อนหน้าให้ใช้ปุ่ม

**ห้ามกดปุ่ม บนหน้าจอ**